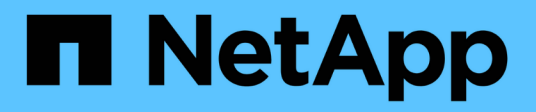

# **Configuring the ONTAP SVM Data Collector** Cloud Insights

Tony Lavoie December 09, 2020

This PDF was generated from https://docs.netapp.com/us-en/cloudinsights/task\_add\_collector\_svm.html on January 25, 2021. Always check docs.netapp.com for the latest.

# **Table of Contents**

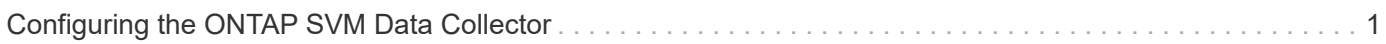

# <span id="page-2-0"></span>**Configuring the ONTAP SVM Data Collector**

Cloud Secure uses data collectors to collect file and user access data from devices.

# **Before you begin**

- This data collector is supported on Data ONTAP 9.2 and later versions.
- Only data type SVMs are supported. SVMs with infinite/flexgroup volumes are not supported
- SVM has several sub-types. Of these, only *default* and *sync\_source* are supported.
- An Agent [must be configured](https://docs.netapp.com/us-en/cloudinsights/task_cs_add_agent.html) before you can configure data collectors.
- Make sure that you have a properly configured User Directory Connector, otherwise events will show encoded user names and not the actual name of the user (as stored in Active Directory) in the "Activity Forensics" page.
- For optimal performance, you should configure the FPolicy server to be on the same subnet as the storage system.
- You must add an SVM using one of the following two methods:
	- By Using Cluster IP, SVM name, and Cluster Management Username and Password
		- SVM name must be exactly as is shown in ONTAP and is case-sensitive.
	- By Using SVM Vserver Management IP, Username, and Password
	- If you are not able or not willing to use the full Administrator Cluster/SVM Management Username and Password, you can create a custom user with lesser privileges as mentioned in the "A note about permissions" section below. This custom user can be created for either SVM or Cluster access.
		- o You can also use an AD user with a role that has at least the permissions of csrole as mentioned in "A note about permissions" section below. Also refer to the [ONTAP documentation](https://docs.netapp.com/ontap-9/index.jsp?topic=%2Fcom.netapp.doc.pow-adm-auth-rbac%2FGUID-0DB65B04-71DB-43F4-9A0F-850C93C4896C.html).
- Ensure the correct applications are set for the SVM by executing the following command:

```
clustershell::> security login show -vserver <vservername> -user-or
-group-name <username>
```
Example output:

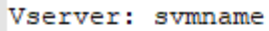

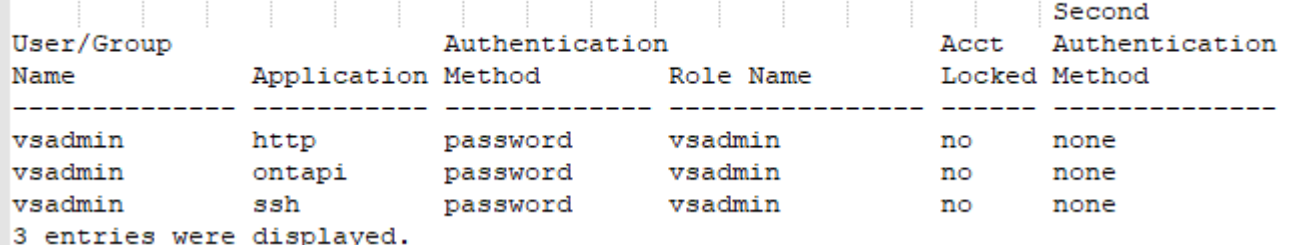

• Ensure that the SVM has a CIFS server configured: clustershell::> vserver cifs show

The system returns the Vserver name, CIFS server name and additional fields.

- Set a password for the SVM vsadmin user. If using custom user or cluster admin user, skip this step. clustershell::> security login password -username vsadmin -vserver svmname
- Unlock the SVM vsadmin user for external access. If using custom user or cluster admin user, skip this step.

clustershell::> security login unlock -username vsadmin -vserver svmname

- Ensure the firewall-policy of the data LIF is set to 'mgmt' (not 'data'). Skip this step if using a dedicated management lif to add the SVM. clustershell::> network interface modify -lif <SVM data LIF name> -firewall-policy mgmt
- When a firewall is enabled, you must have an exception defined to allow TCP traffic for the port using the Data ONTAP Data Collector.

See [Agent requirements](https://docs.netapp.com/us-en/cloudinsights/concept_cs_agent_requirements.html) for configuration information. This applies to on-premise Agents and Agents installed in the Cloud.

• When an Agent is installed in an AWS EC2 instance to monitor a Cloud ONTAP SVM, the Agent and Storage must be in the same VPC. If they are in separate VPCs, there must be a valid route between the VPC's.

# **A Note About Permissions**

#### **Permissions when adding via Cluster Management IP:**

If you cannot use the Cluster management administrator user to allow Cloud Secure to access the ONTAP SVM data collector, you can create a new user named "csuser" with the roles as shown in the commands below. Use the username "csuser" and password for "csuser" when configuring the Cloud Secure data collector to use Cluster Management IP.

To create the new user, log in to ONTAP with the Cluster management Administrator username/password, and execute the following commands on the ONTAP server:

```
security login role create -role csrole -cmddirname DEFAULT -access none
security login role create -role csrole -cmddirname "network interface"
-access readonly
security login role create -role csrole -cmddirname version -access
readonly
security login role create -role csrole -cmddirname volume -access
readonly
security login role create -role csrole -cmddirname vserver -access
readonly
security login role create -role csrole -cmddirname "vserver fpolicy"
-access all
security login role create -role csrole -cmddirname "volume snapshot"
-access all
security login create -user-or-group-name csuser -application ontapi
-authmethod password -role csrole
```
#### **Permissions when adding via Vserver Management IP:**

If you cannot use the Cluster management administrator user to allow Cloud Secure to access the ONTAP SVM data collector, you can create a new user named "csuser" with the roles as shown in the commands below. Use the username "csuser" and password for "csuser" when configuring the Cloud Secure data collector to use Vserver Management IP.

To create the new user, log in to ONTAP with the Cluster management Administrator username/password, and execute the following commands on the ONTAP server. For ease, copy these commands to a text editor and replace the <vservername> with your Vserver name before and executing these commands on ONTAP:

security login role create -vserver <vservername> -role csrole -cmddirname DEFAULT -access none security login role create -vserver <vservername> -role csrole -cmddirname "network interface" -access readonly security login role create -vserver <vservername> -role csrole -cmddirname version -access readonly security login role create -vserver <vservername> -role csrole -cmddirname volume -access readonly security login role create -vserver <vservername> -role csrole -cmddirname vserver -access readonly security login role create -vserver <vservername> -role csrole -cmddirname "vserver fpolicy" -access all security login role create -vserver <vservername> -role csrole -cmddirname "volume snapshot" -access all security login create -user-or-group-name csuser -application ontapi -authmethod password -role csrole -vserver <vservername>

# **Configure the data collector**

#### **Steps for Configuration**

- 1. Log in as Administrator or Account Owner to your Cloud Insights environment.
- 2. Click **Admin > Data Collectors > +Data Collectors**

The system displays the available Data Collectors.

3. Hover over the **NetApp SVM tile and click \*+Monitor**.

The system displays the ONTAP SVM configuration page. Enter the required data for each field.

#### **Configuration**

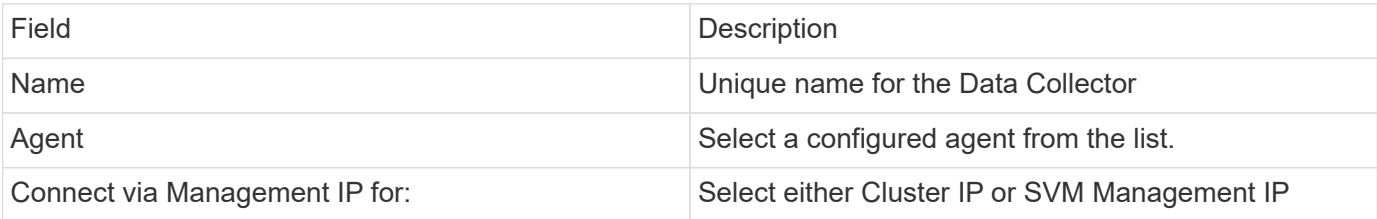

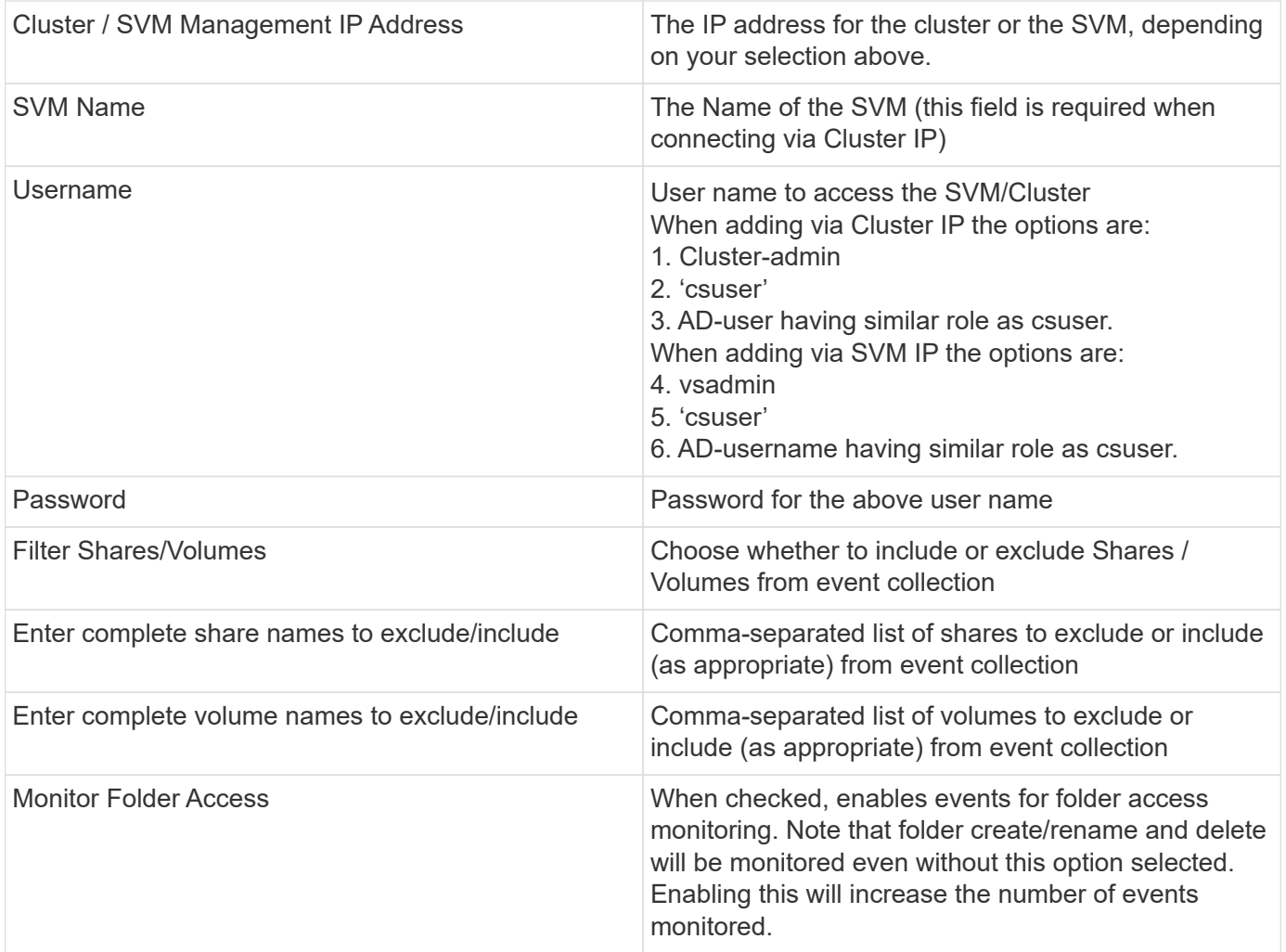

### **After you finish**

• In the Installed Data Collectors page, use the options menu on the right of each collector to edit the data collector. You can restart the data collector or edit data collector configuration attributes.

# **Troubleshooting**

Known problems and their resolutions are described in the following table.

In the case of an error, click on the error in the *Status* column for detail about the error.

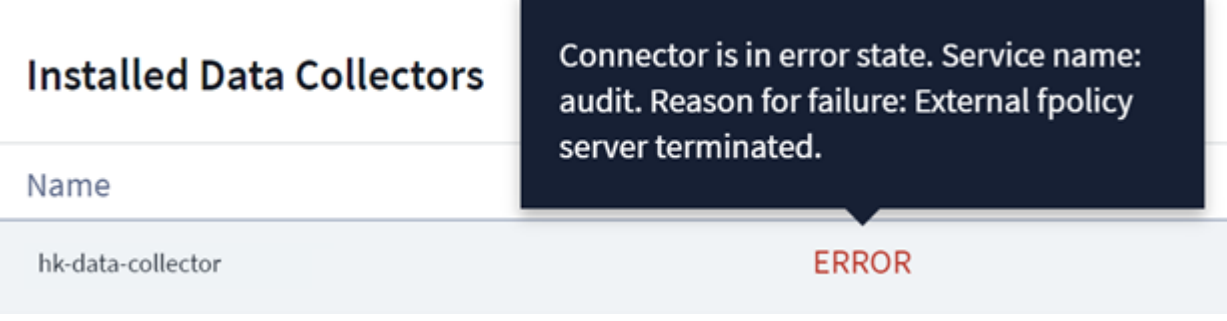

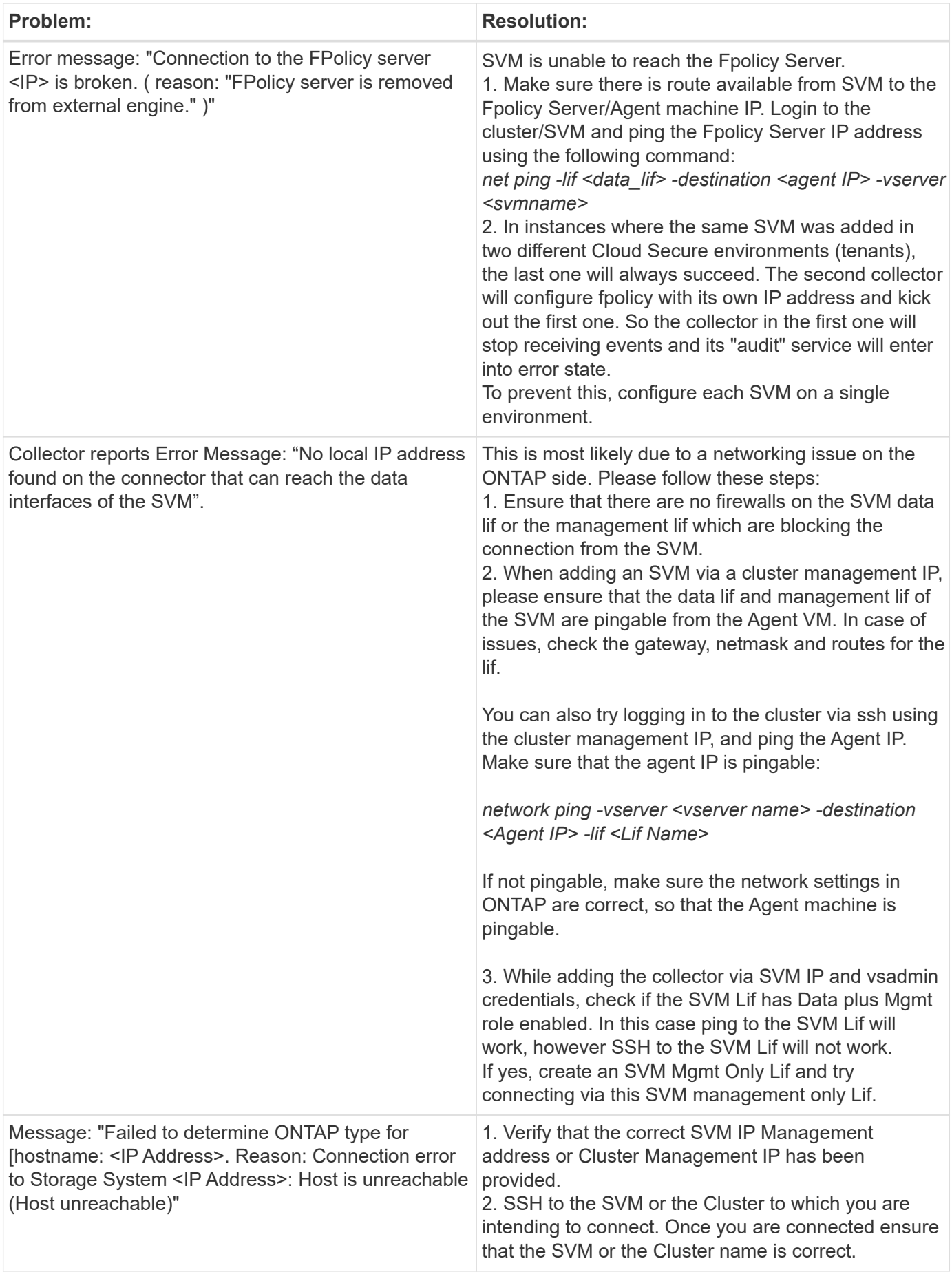

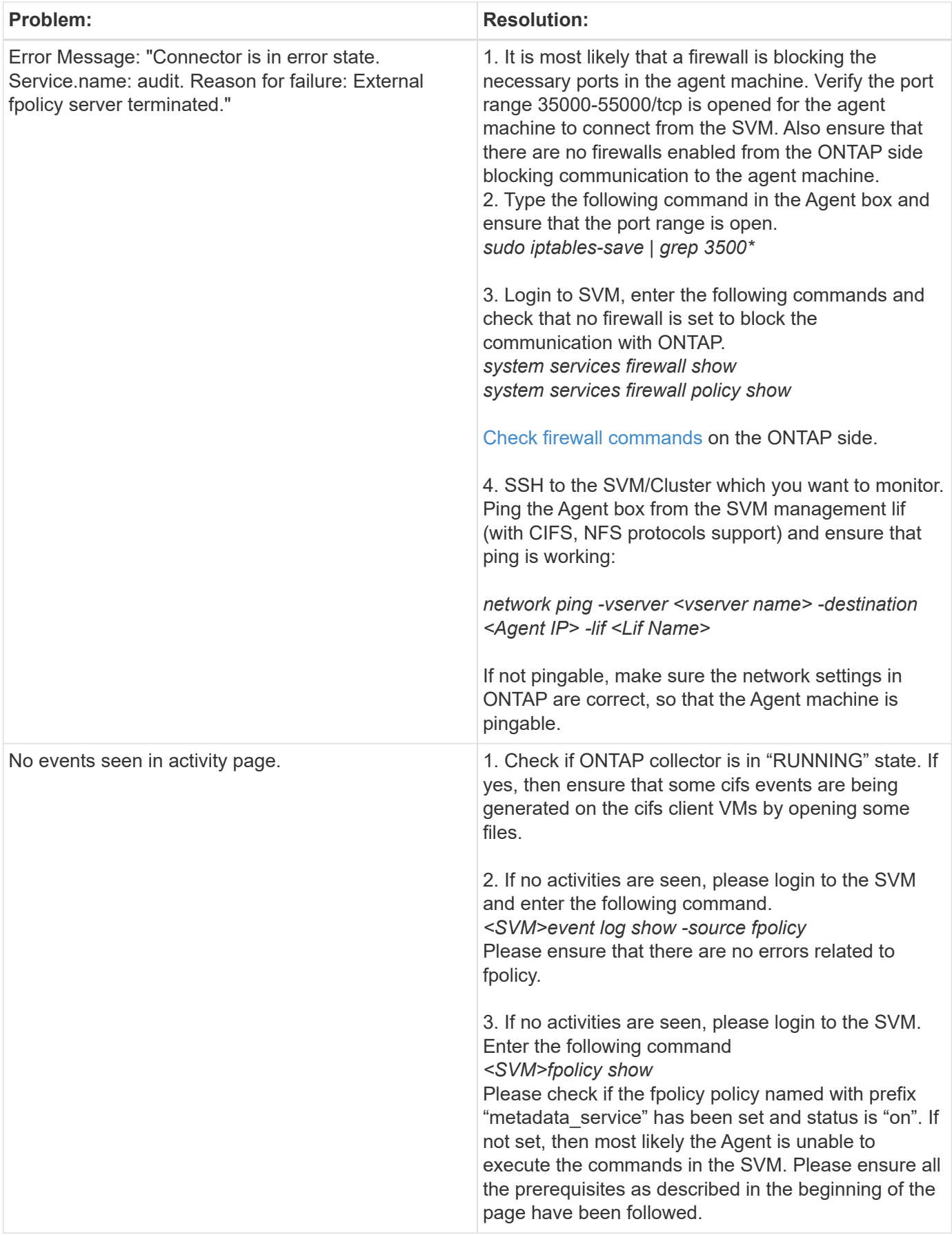

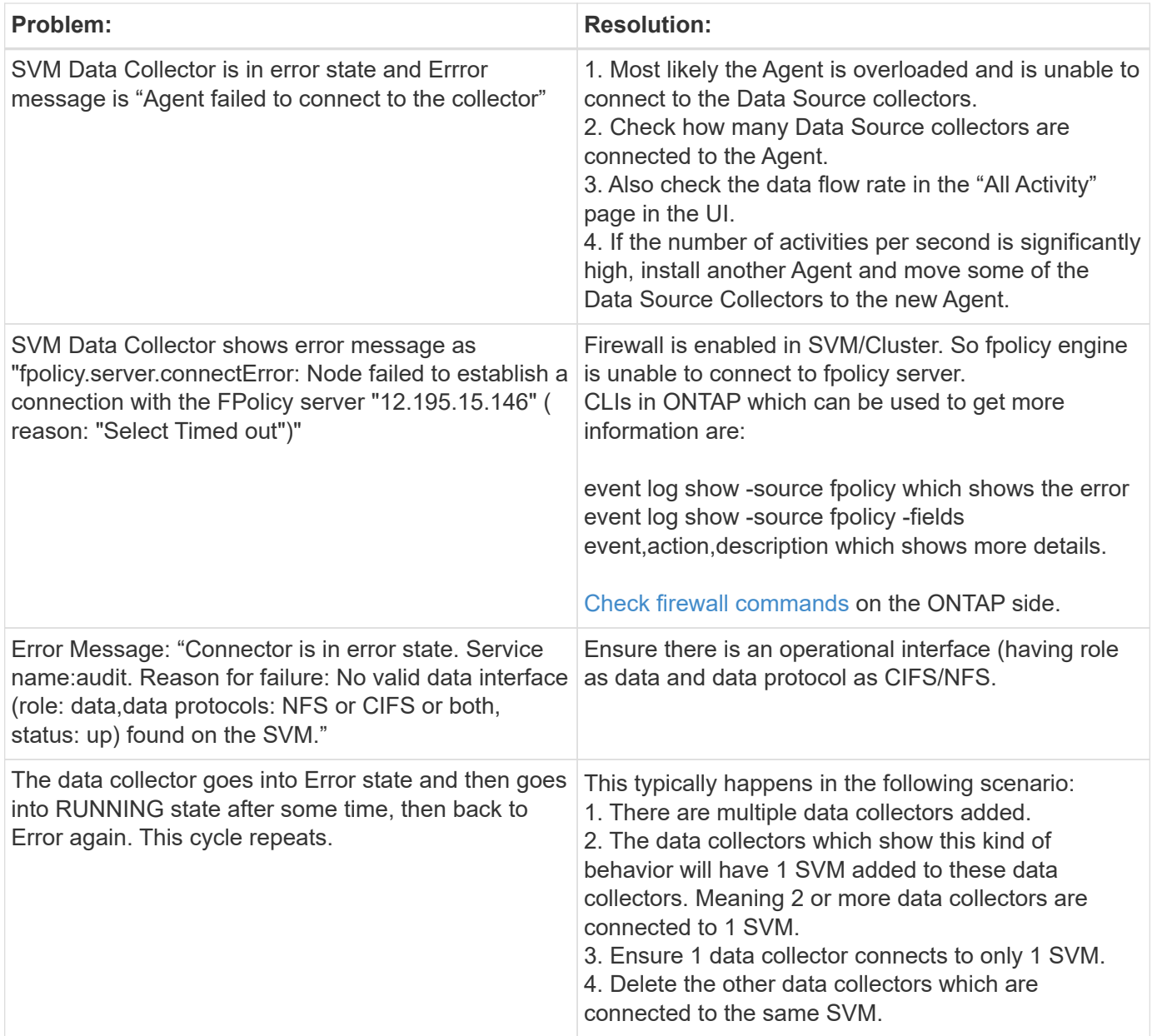

If you are still experiencing problems, reach out to the support links mentioned in the **Help > Support** page.

## **Copyright Information**

Copyright © 2021 NetApp, Inc. All rights reserved. Printed in the U.S. No part of this document covered by copyright may be reproduced in any form or by any means-graphic, electronic, or mechanical, including photocopying, recording, taping, or storage in an electronic retrieval systemwithout prior written permission of the copyright owner.

Software derived from copyrighted NetApp material is subject to the following license and disclaimer:

THIS SOFTWARE IS PROVIDED BY NETAPP "AS IS" AND WITHOUT ANY EXPRESS OR IMPLIED WARRANTIES, INCLUDING, BUT NOT LIMITED TO, THE IMPLIED WARRANTIES OF MERCHANTABILITY AND FITNESS FOR A PARTICULAR PURPOSE, WHICH ARE HEREBY DISCLAIMED. IN NO EVENT SHALL NETAPP BE LIABLE FOR ANY DIRECT, INDIRECT, INCIDENTAL, SPECIAL, EXEMPLARY, OR CONSEQUENTIAL DAMAGES (INCLUDING, BUT NOT LIMITED TO, PROCUREMENT OF SUBSTITUTE GOODS OR SERVICES; LOSS OF USE, DATA, OR PROFITS; OR BUSINESS INTERRUPTION) HOWEVER CAUSED AND ON ANY THEORY OF LIABILITY, WHETHER IN CONTRACT, STRICT LIABILITY, OR TORT (INCLUDING NEGLIGENCE OR OTHERWISE) ARISING IN ANY WAY OUT OF THE USE OF THIS SOFTWARE, EVEN IF ADVISED OF THE POSSIBILITY OF SUCH DAMAGE.

NetApp reserves the right to change any products described herein at any time, and without notice. NetApp assumes no responsibility or liability arising from the use of products described herein, except as expressly agreed to in writing by NetApp. The use or purchase of this product does not convey a license under any patent rights, trademark rights, or any other intellectual property rights of NetApp.

The product described in this manual may be protected by one or more U.S. patents, foreign patents, or pending applications.

RESTRICTED RIGHTS LEGEND: Use, duplication, or disclosure by the government is subject to restrictions as set forth in subparagraph (c)(1)(ii) of the Rights in Technical Data and Computer Software clause at DFARS 252.277-7103 (October 1988) and FAR 52-227-19 (June 1987).

### **Trademark Information**

NETAPP, the NETAPP logo, and the marks listed at<http://www.netapp.com/TM>are trademarks of NetApp, Inc. Other company and product names may be trademarks of their respective owners.